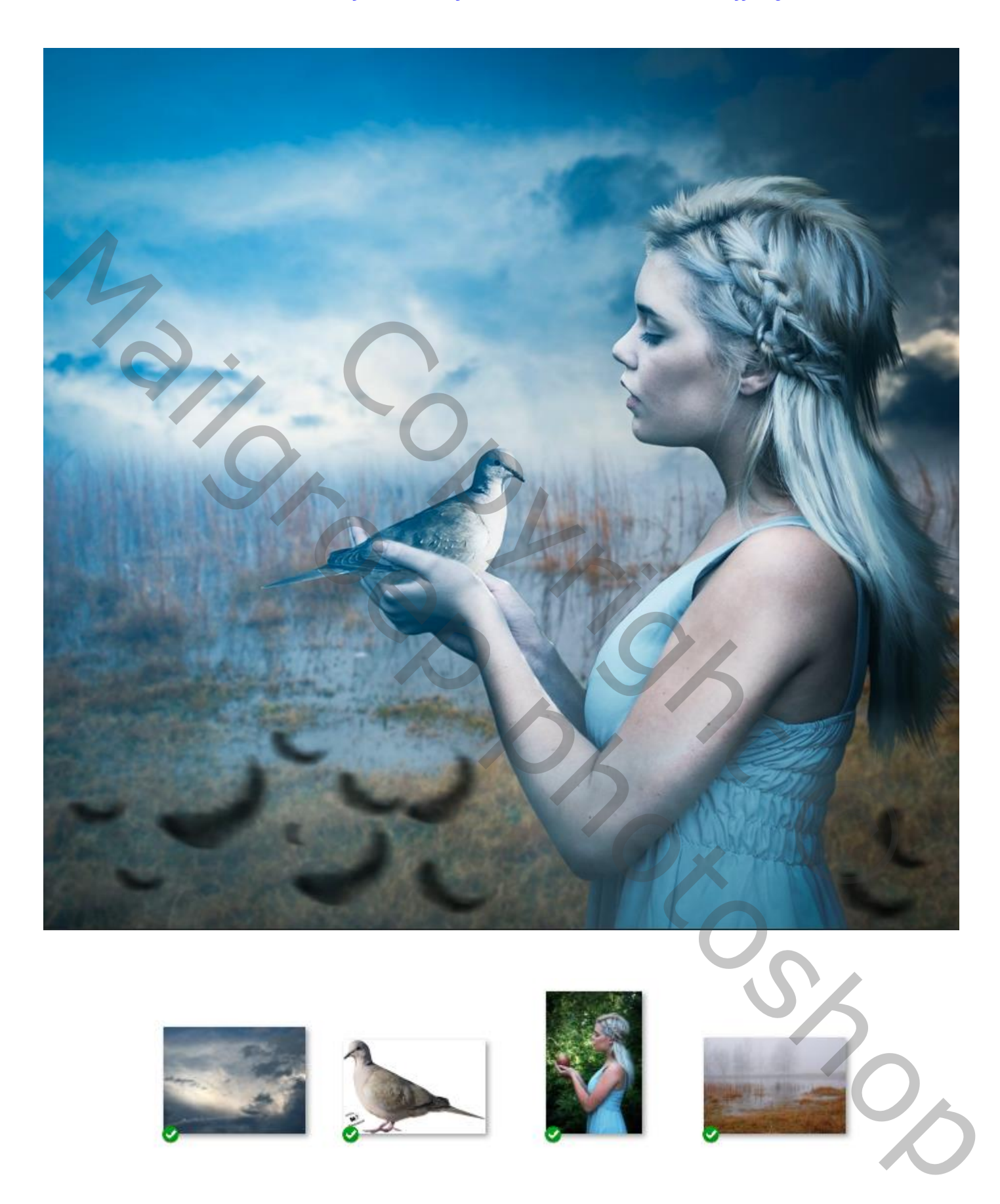

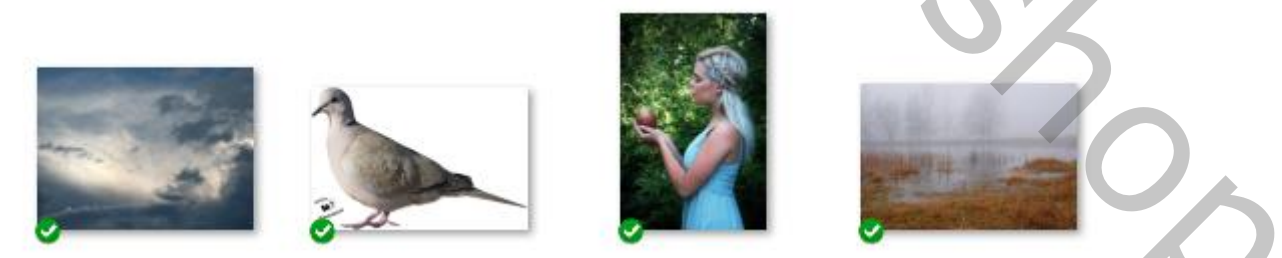

## *Open de foto mist, met de tool uitsnijden verkleinen*

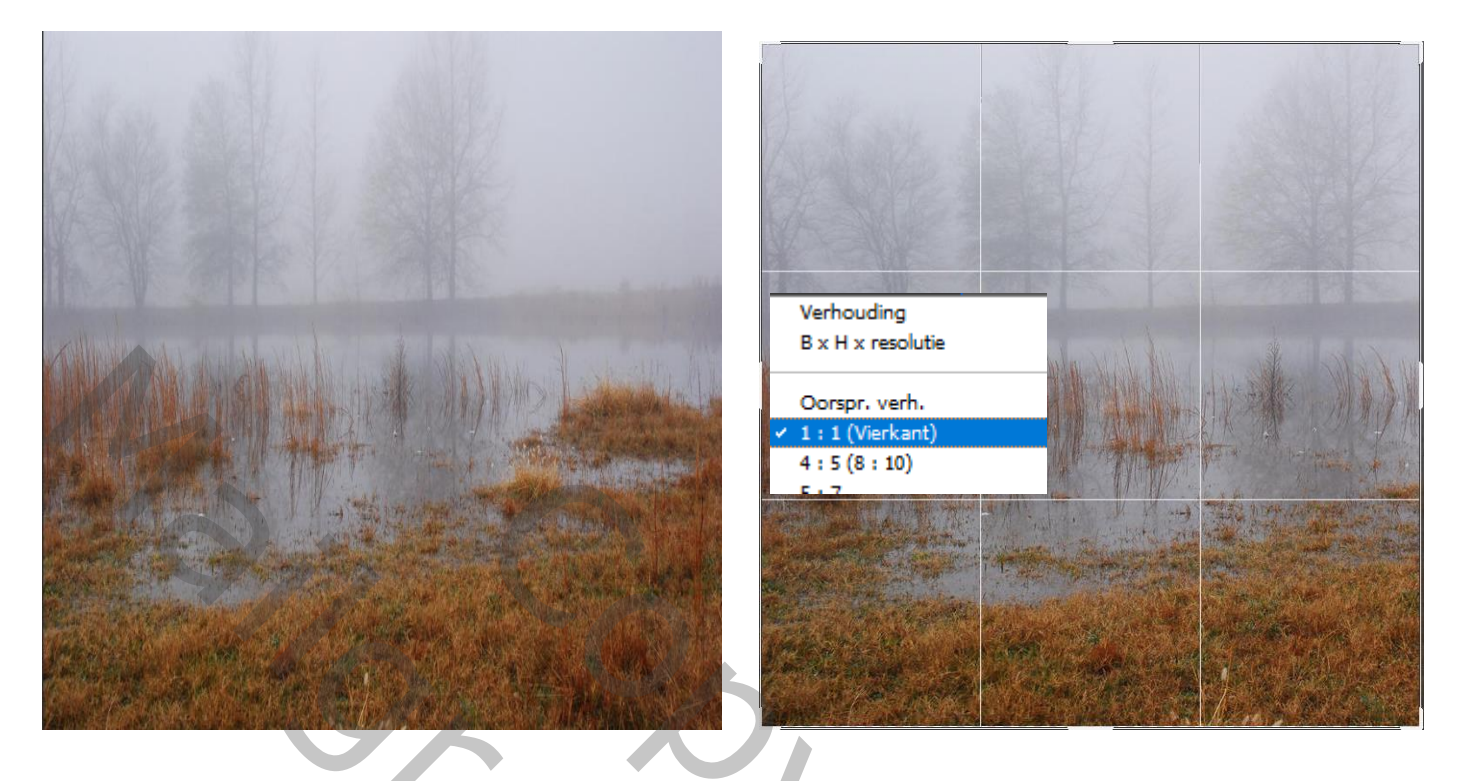

*Open de foto lucht en plaats zoals op voorbeeld, op een laagmasker, met kleur wit/zwart een verloop trekken van de onderkant naar het midden* 

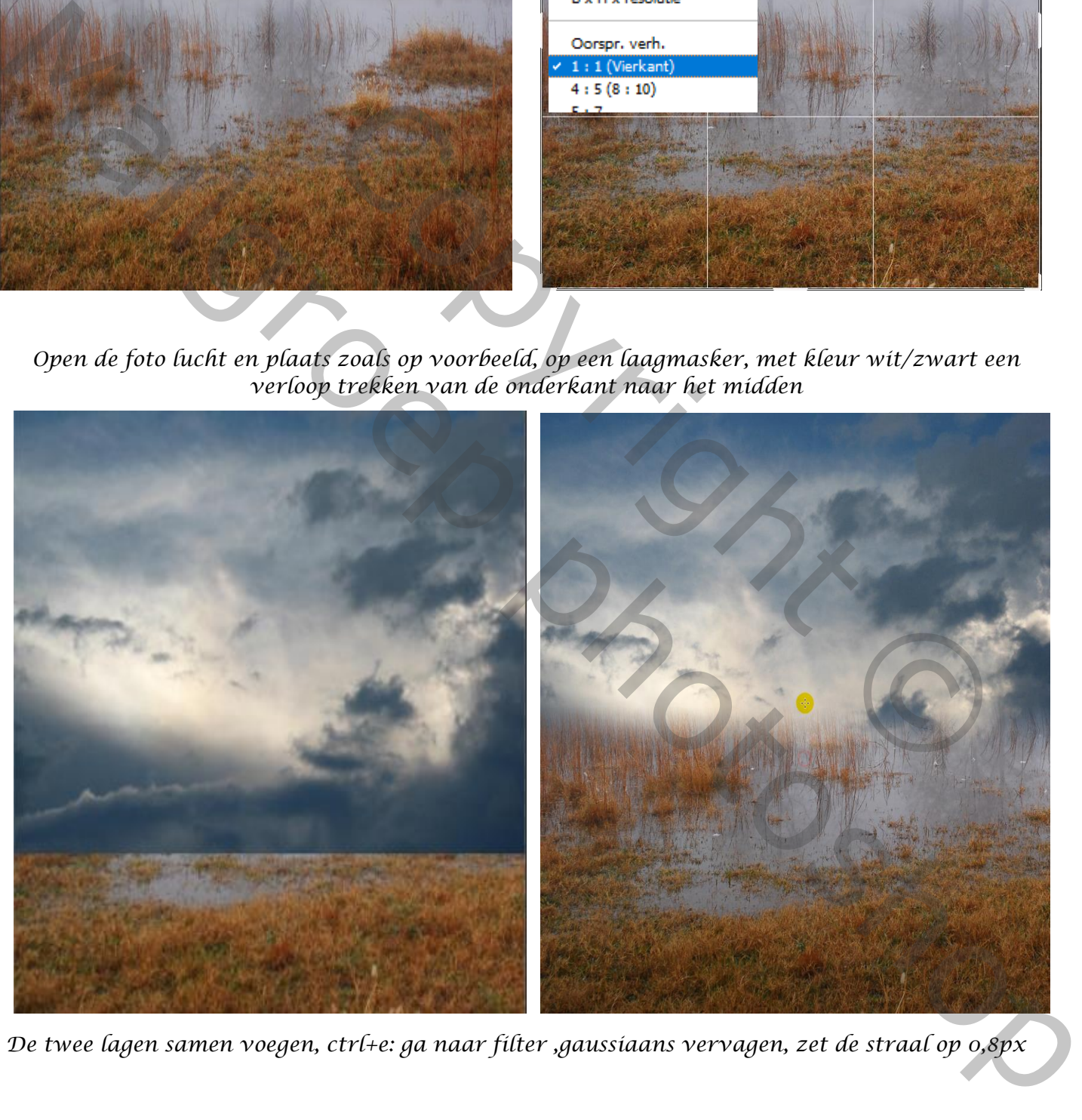

*De twee lagen samen voegen, ctrl+e: ga naar filter ,gaussiaans vervagen, zet de straal op 0,8px*

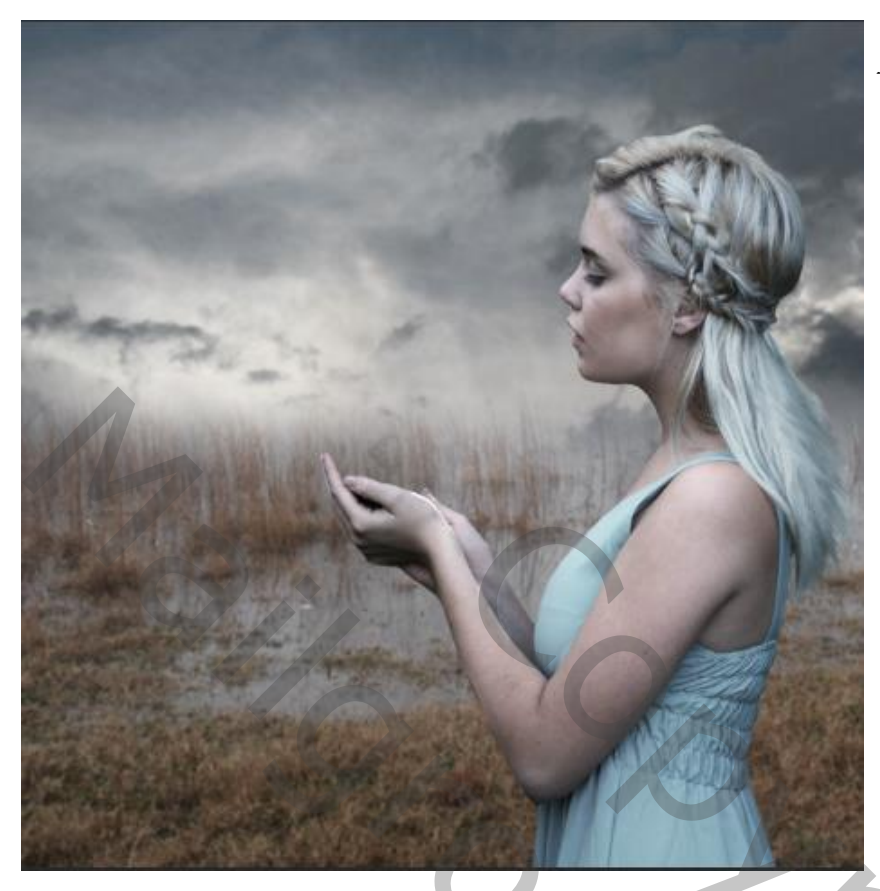

*plaats de geselecteerde foto model, aanpassingslaag 'kleurtoon/verzadiging' met uitknipmasker, zet de verzadiging op -59*

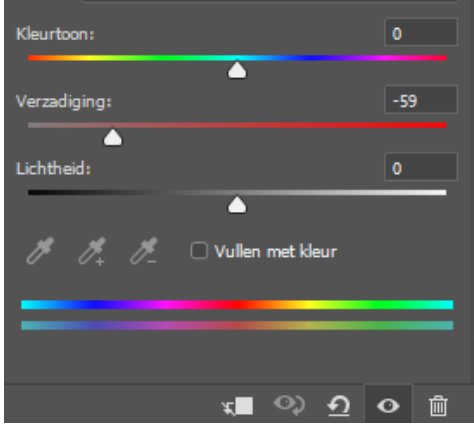

*Nieuwe bovenlaag met uitknipmasker; vullen met 50% grijs Zet de overvloeimodus op bedekken. Met tool doordrukken, dekking 50%, voorgrondkleur wit ;verdonkeren waar nodig En met tool tegenhouden, dekking 25% verlichten waar nodig, de dekking veranderen waar nodig.*

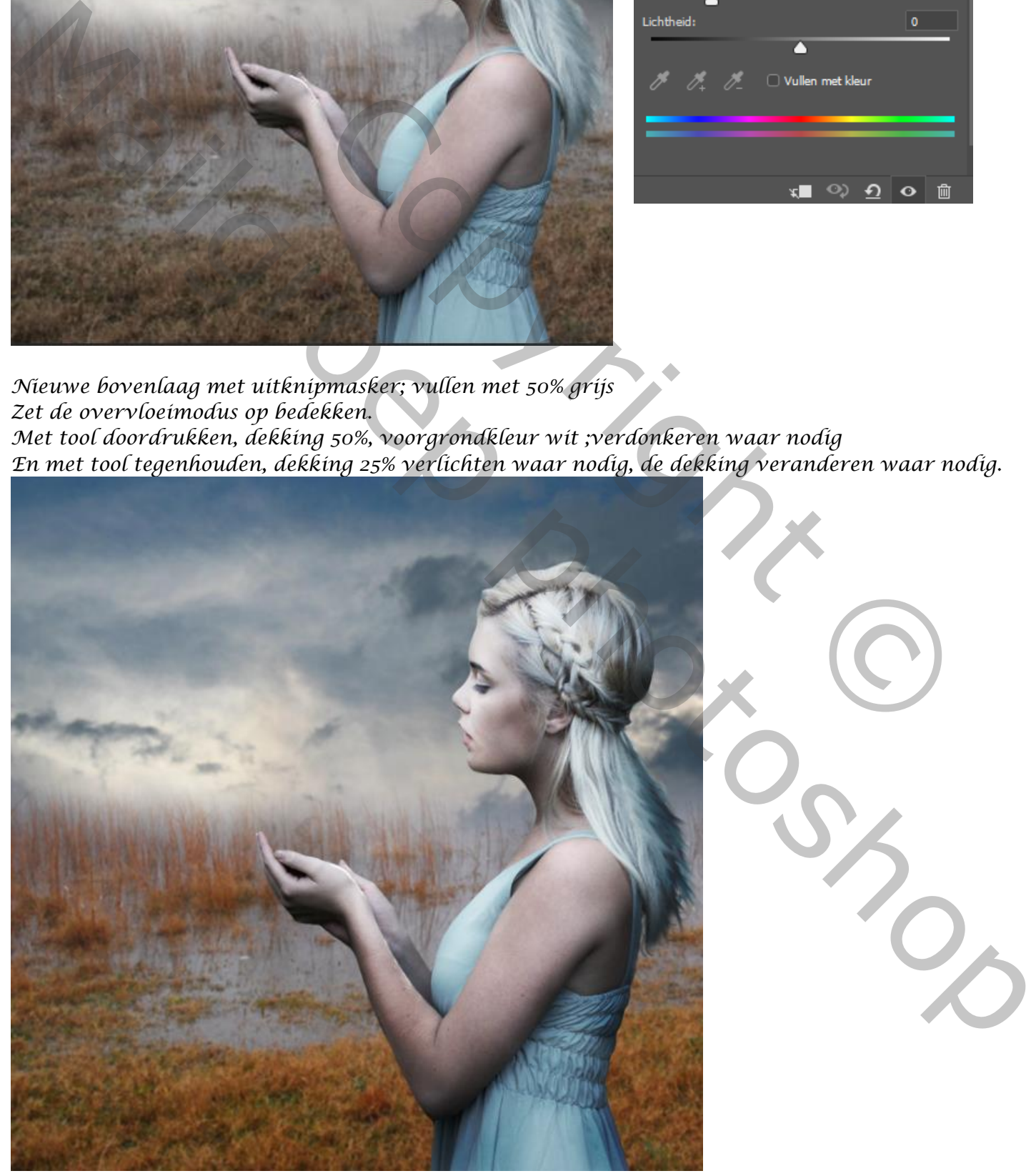

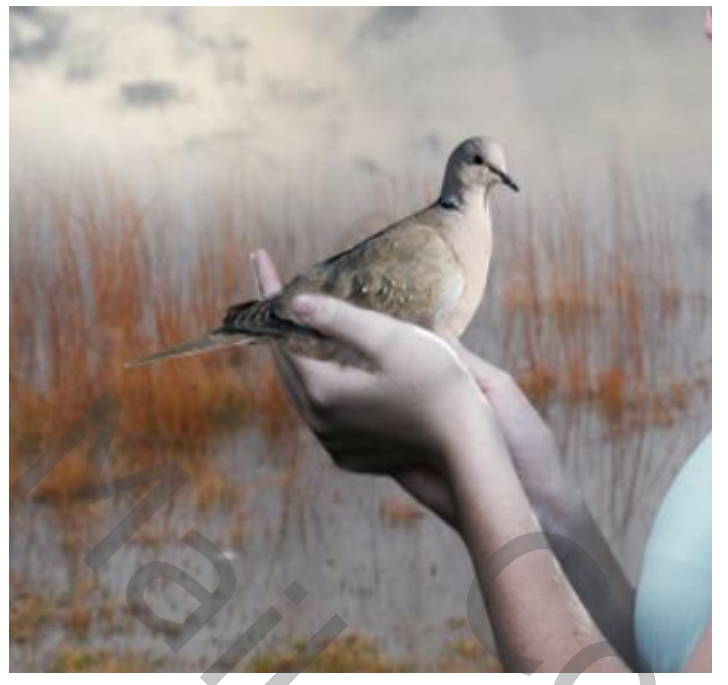

*Bestand, ingesloten plaatsen; de foto van de duif , maak een laagmasker aan, En met zwart penseel op het laagmasker de duim terug zichtbaar maken.*

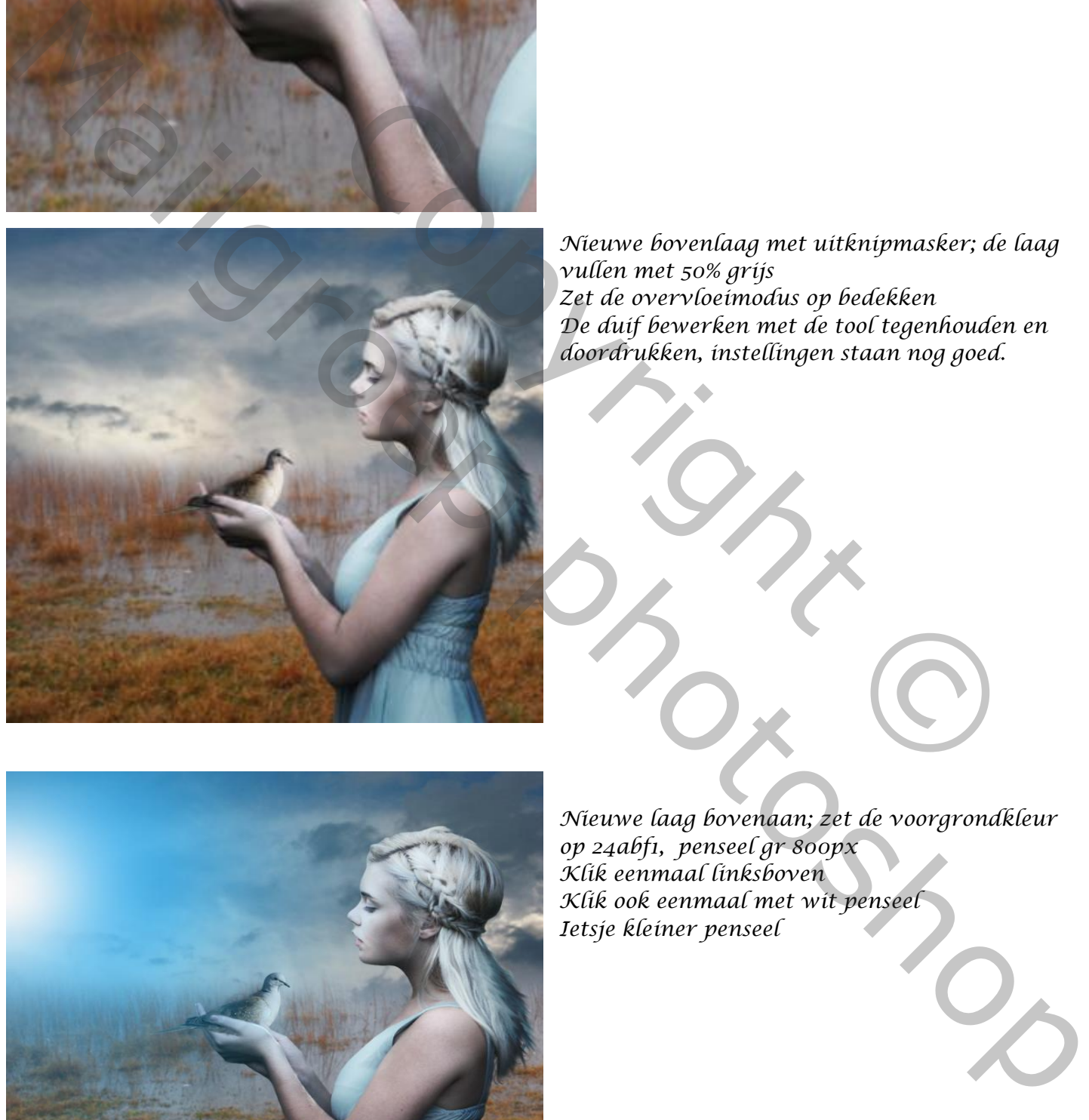

*Nieuwe bovenlaag met uitknipmasker; de laag vullen met 50% grijs Zet de overvloeimodus op bedekken De duif bewerken met de tool tegenhouden en doordrukken, instellingen staan nog goed.*

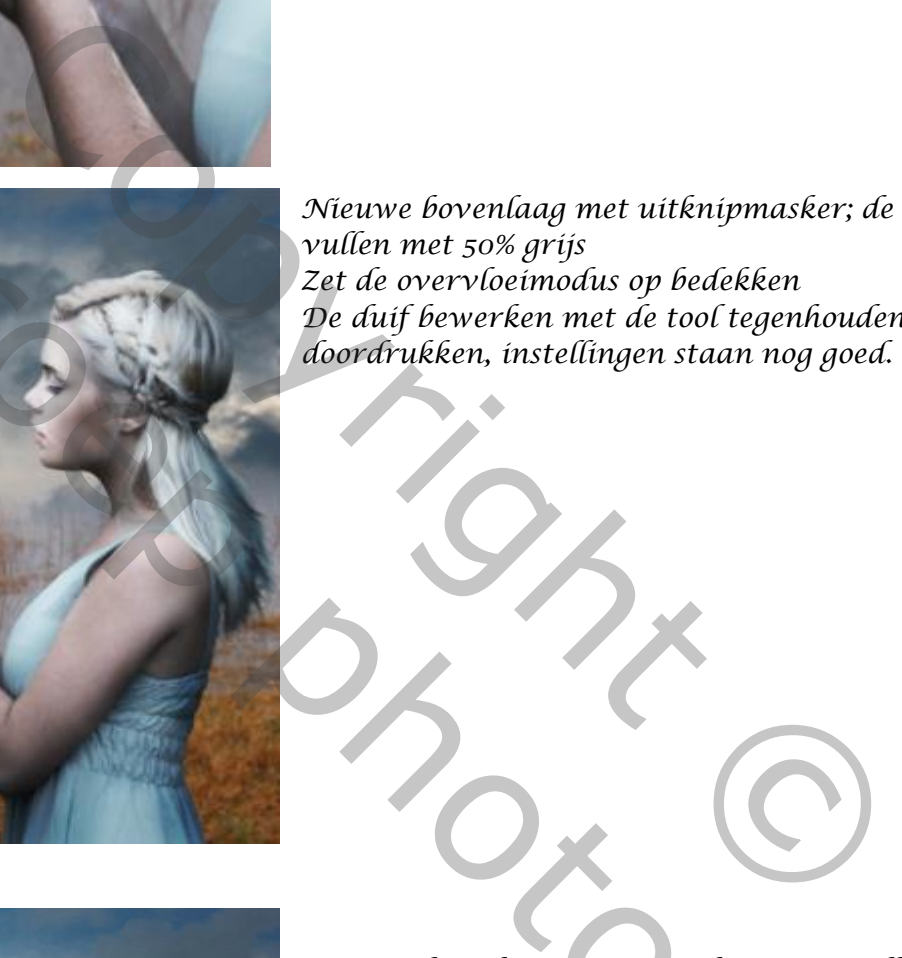

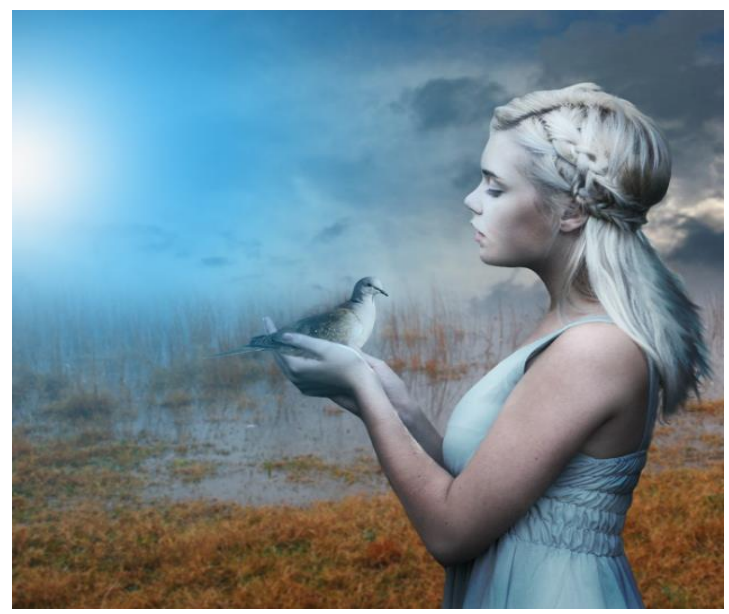

*4*

*Nieuwe laag bovenaan; zet de voorgrondkleur op 24abf1, penseel gr 800px Klik eenmaal linksboven Klik ook eenmaal met wit penseel Ietsje kleiner penseel* 

 *Mijn duif Ireene*

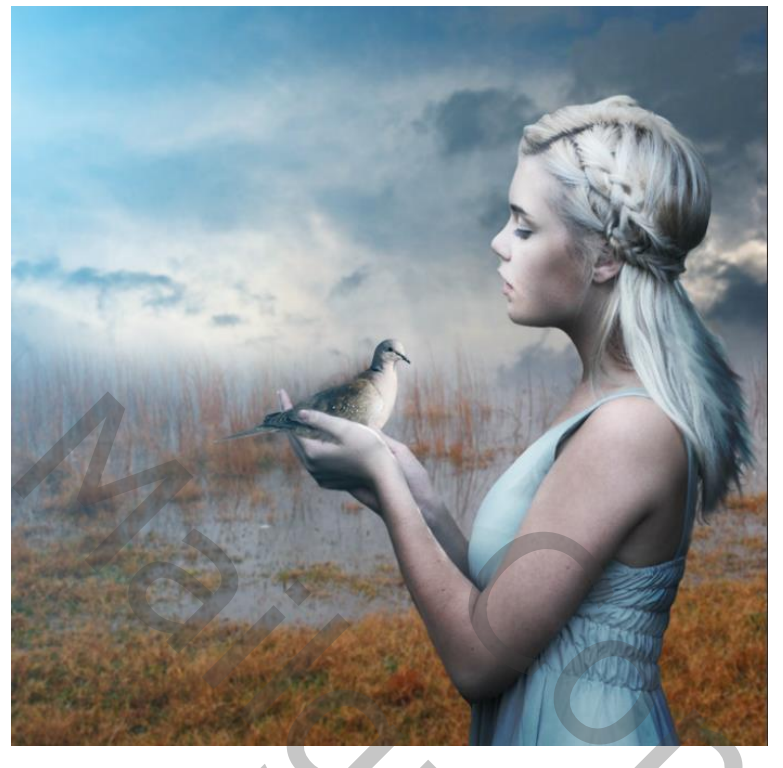

*Zet de laagmodus op bleken Met transformatie het licht wat vergroten Zet de laagdekking op 77%*

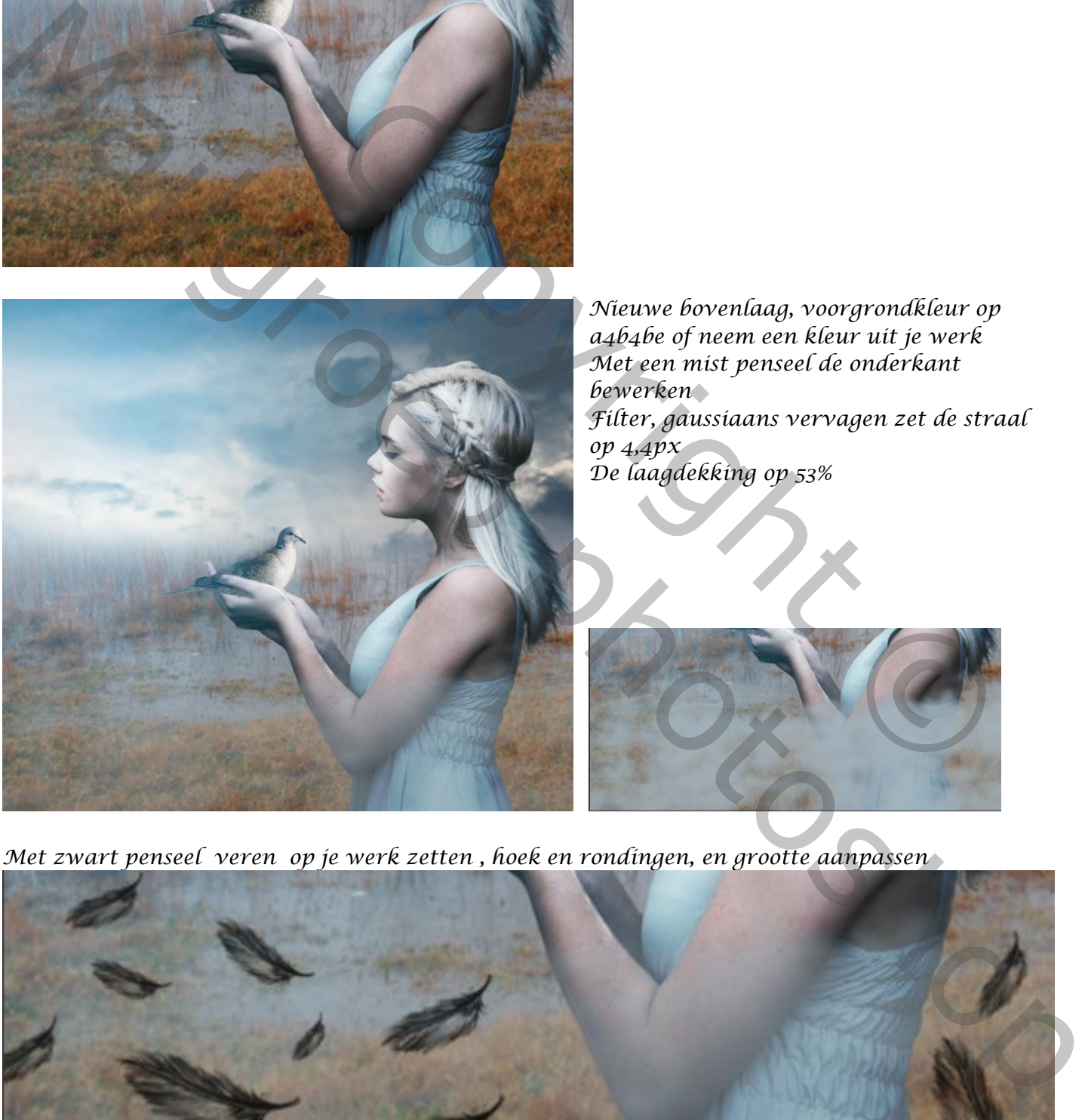

*Nieuwe bovenlaag, voorgrondkleur op a4b4be of neem een kleur uit je werk Met een mist penseel de onderkant bewerken Filter, gaussiaans vervagen zet de straal op 4,4px De laagdekking op 53%*

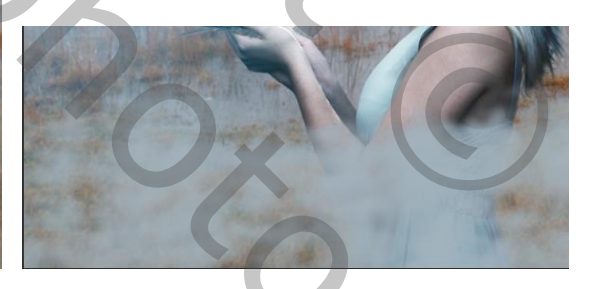

*Met zwart penseel veren op je werk zetten , hoek en rondingen, en grootte aanpassen*

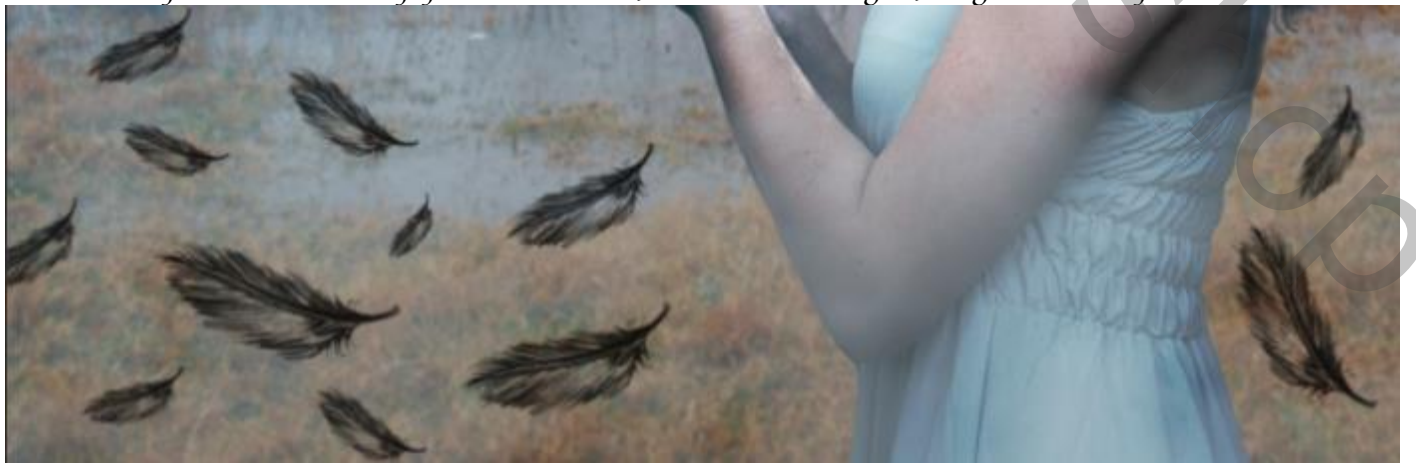

## *Filter , vervagen, bewegingsonscherpte*

*Hoek -11 afstand 75 ik heb de mijne op -70 14 gezet (zijn niet de originele veren penseel) Lagen samenvoegen ,ctrl+alt+shift+e*

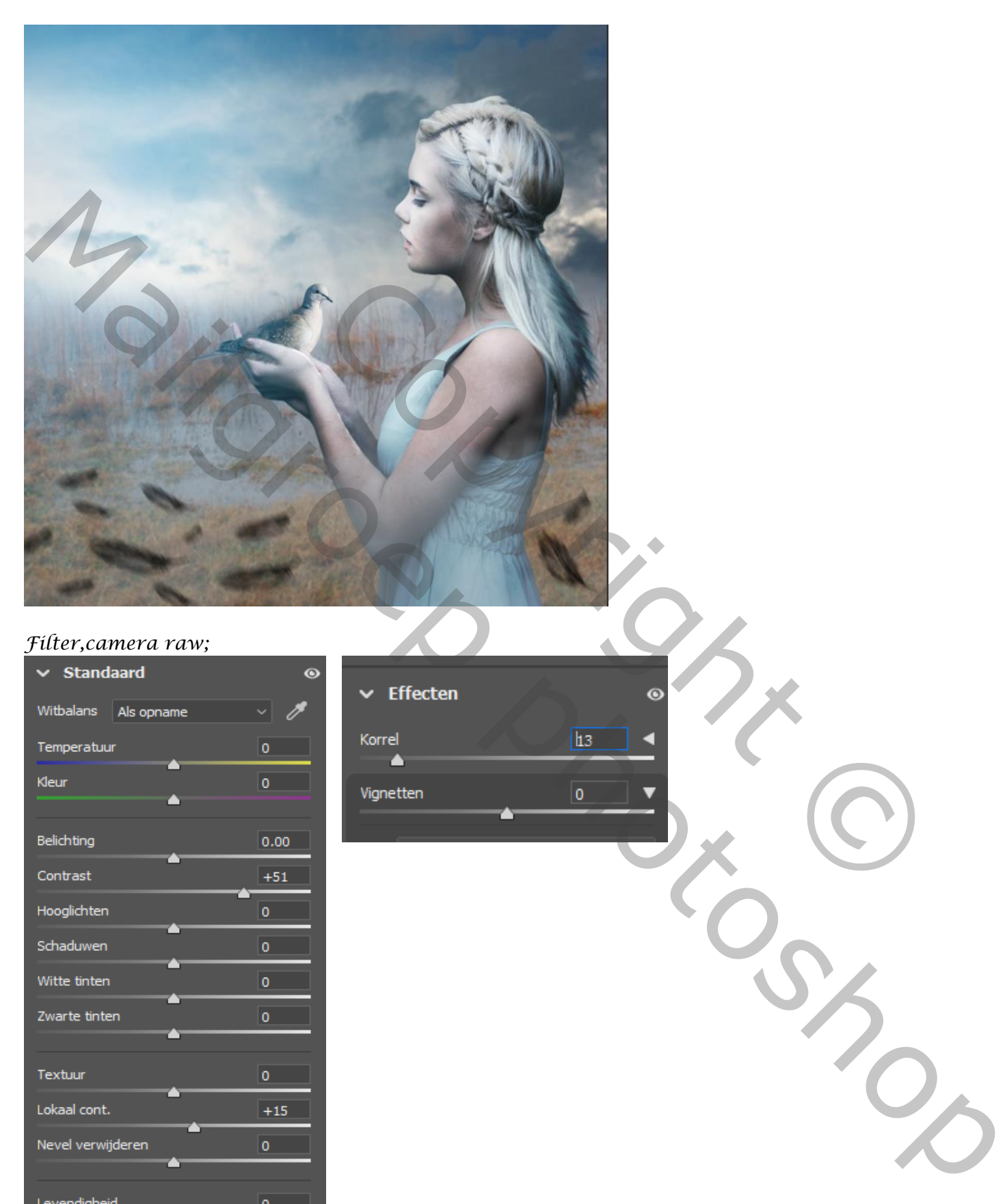

## *Filter,camera raw;*

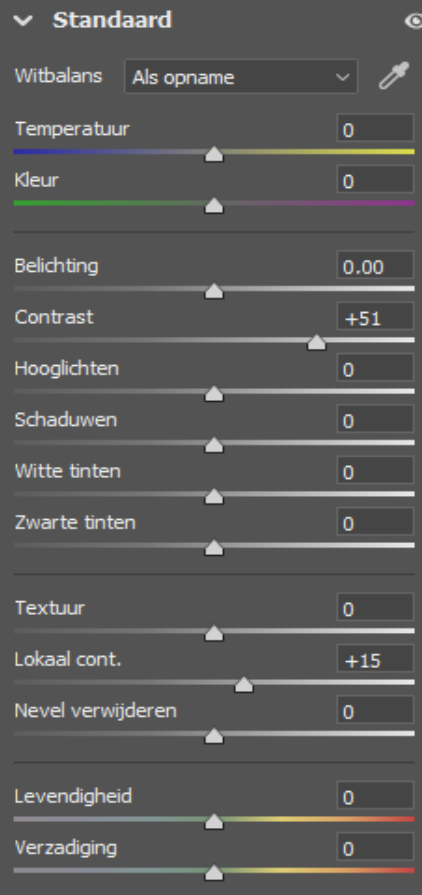

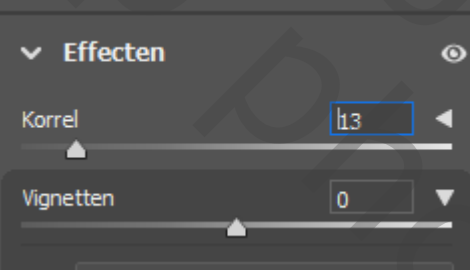

*Met radiaalfilter (nog steeds in camera raw)* 

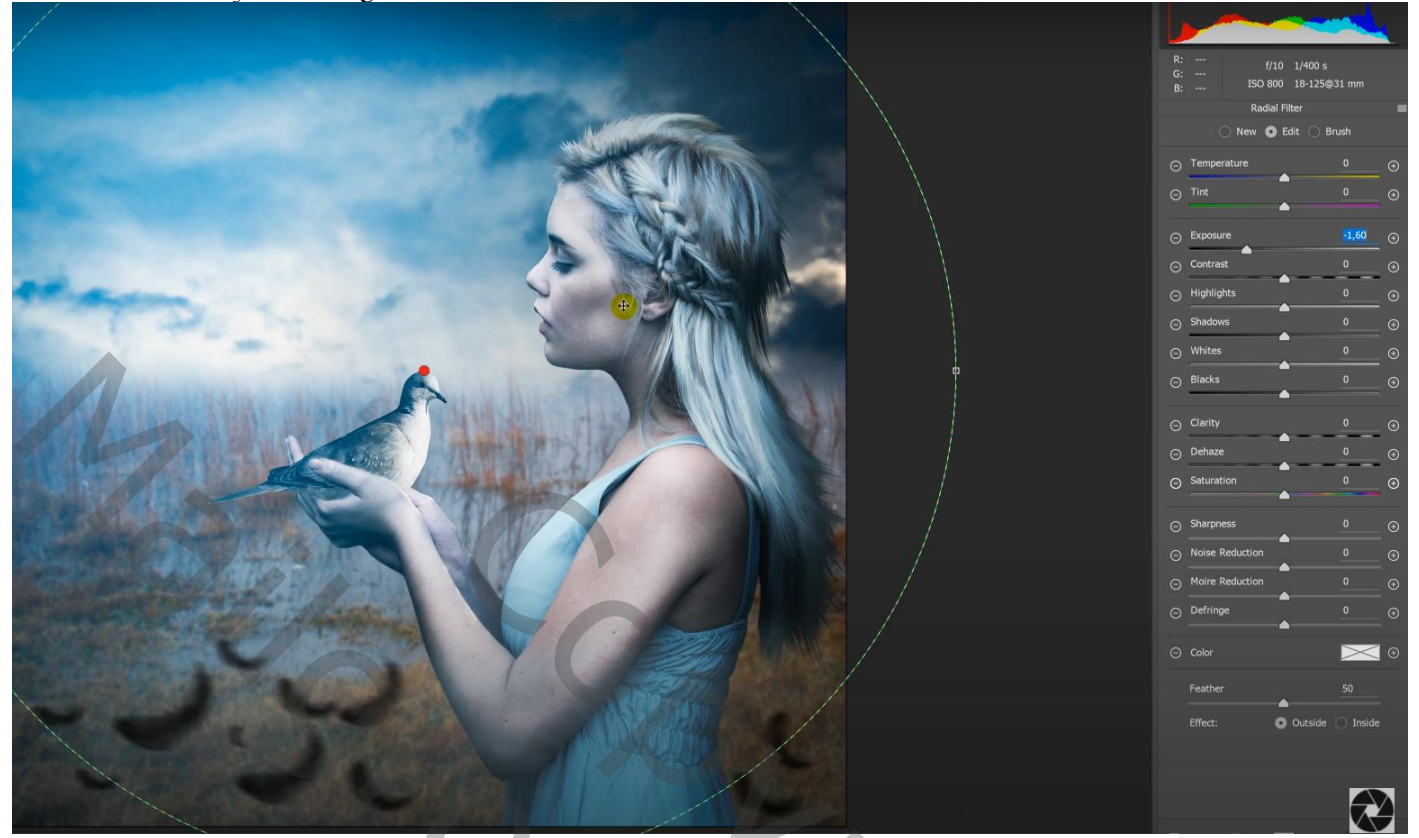

## *Aanpassingslaag 'kleurniveau' zie voorbeeld*

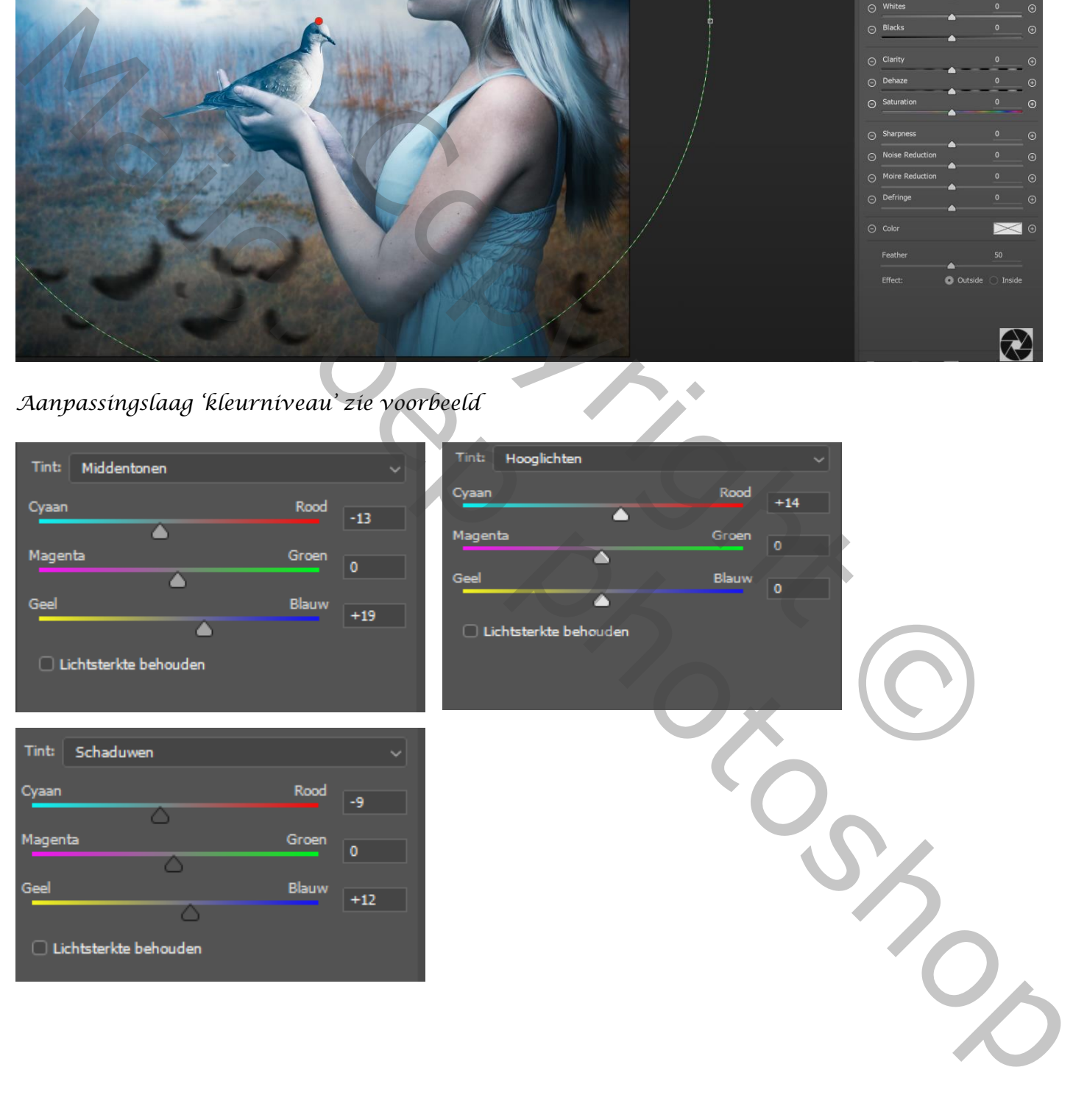

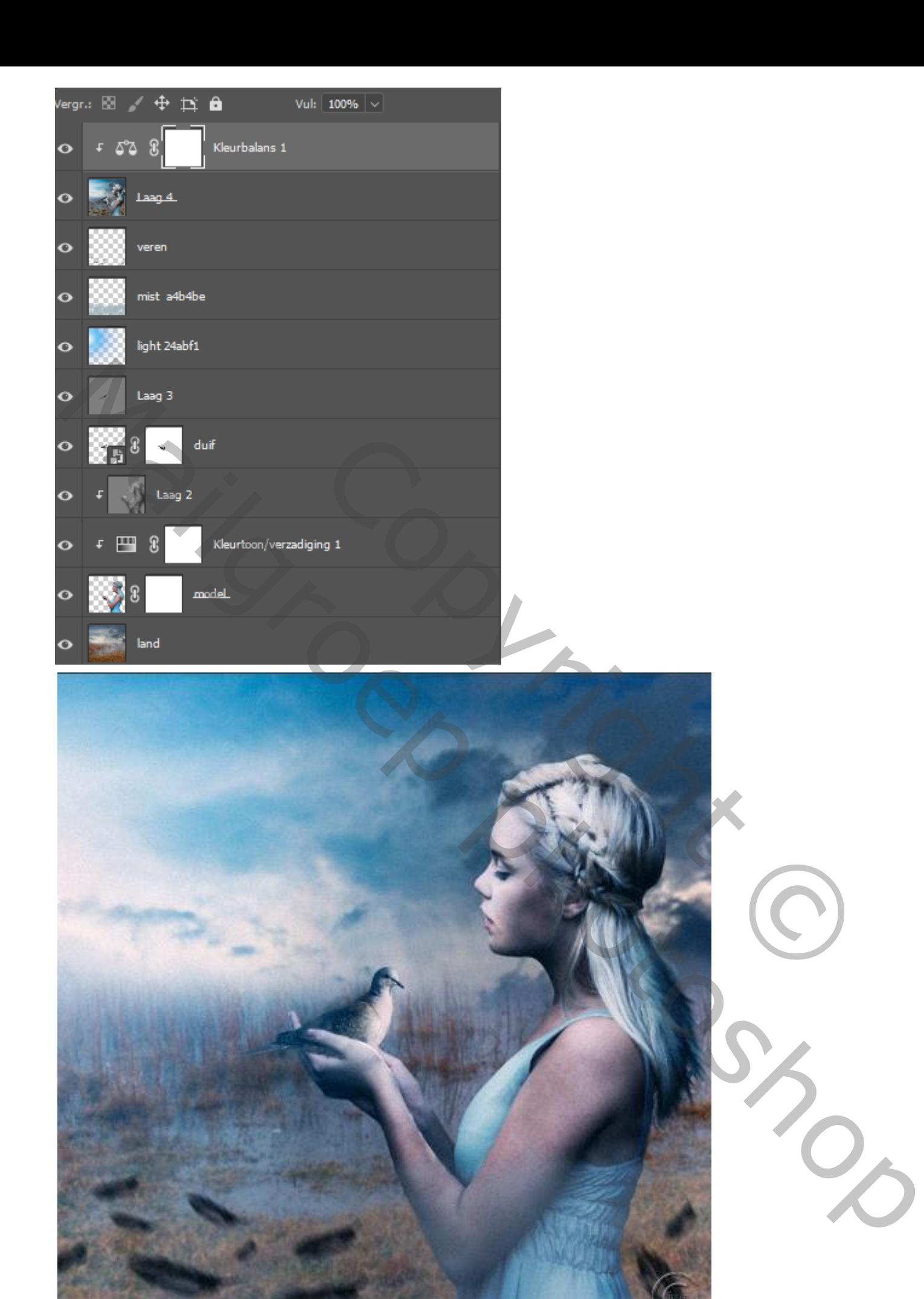

 *Mijn duif Ireene*